## How to Create a *New* CJA-20 Voucher

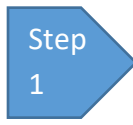

On your **Home** page, locate the appointment in the **Appointments' List** folder**.** Click the case link.

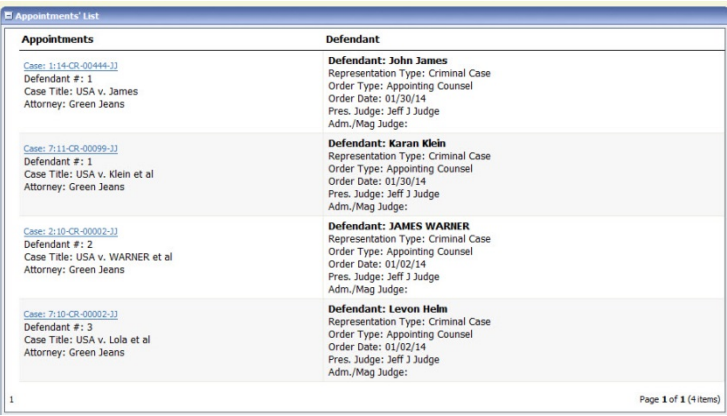

The **Appointment Info** page displays any vouchers that have been created for this appointment.

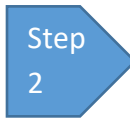

Already created vouchers will appear in the **Vouchers on File** section. If you need to create a new

one, click the **Create** link for CJA-20 under the **Create New Voucher** on the Blue Menu Bar located on the left side of the page.

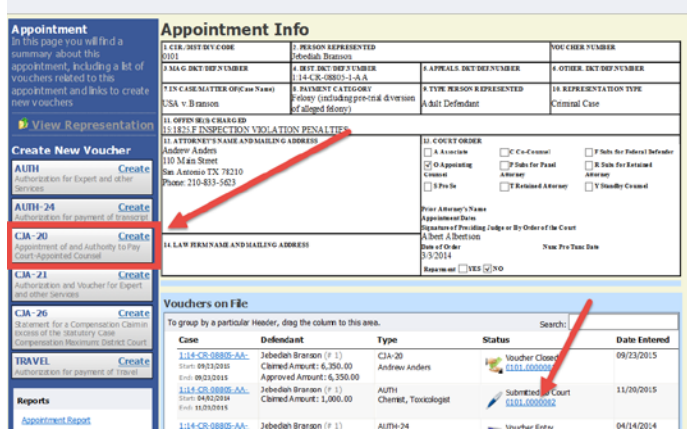

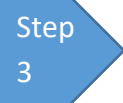

On the **Services** and **Expenses** tabs, enter your expenses and save your work. Next, click the **Claim Status**tab, and set the claim start and end dates of services or expenses

billed. Be sure to select the appropriate radio button under Payment Claims. You may continue to add items and edit the voucher until you are ready to submit the claim to the court. Note: At any time, click **Audit Assist** to view any errors or warnings.

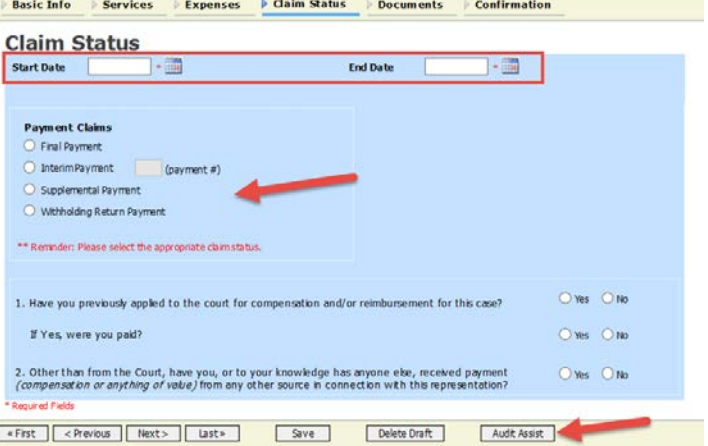

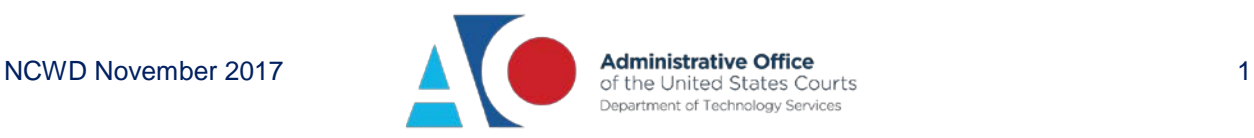

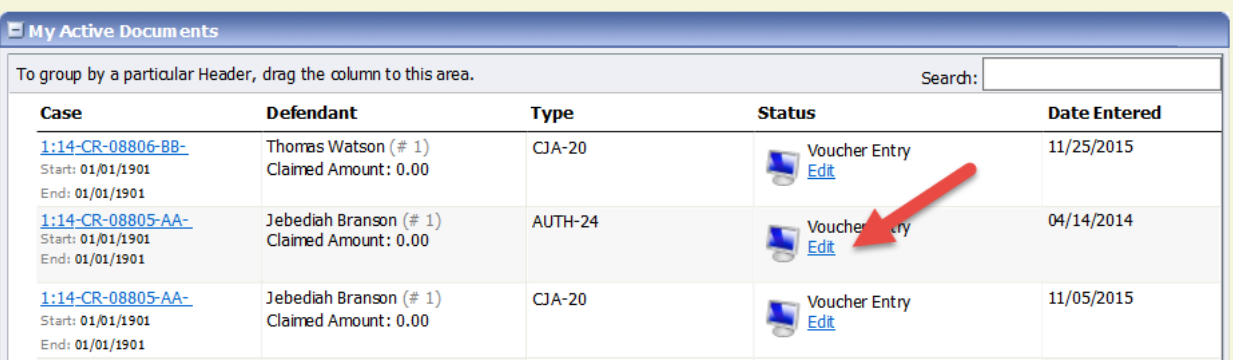

If you save your voucher and do not submit it to the court, you will find your voucher in the **My Active Documents** folder at the top left of your **Home** page. To continue working with the voucher, click the **Edit** link in the **Status** column.

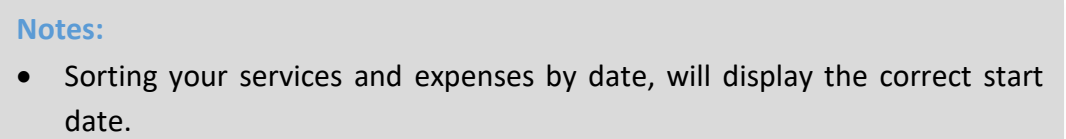

To sort by date, click the **Services** tab. Drag the **Date** column header up to the blue "group by" area. The services entry will be grouped and sorted by date. Repeat the grouping with the **Expenses** tab.

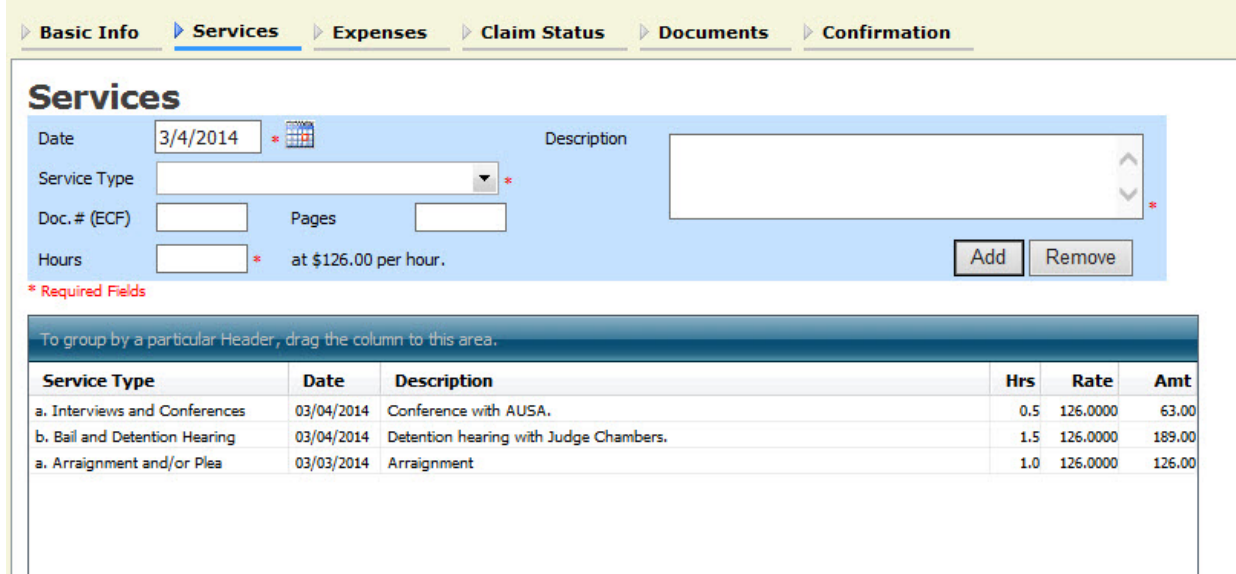

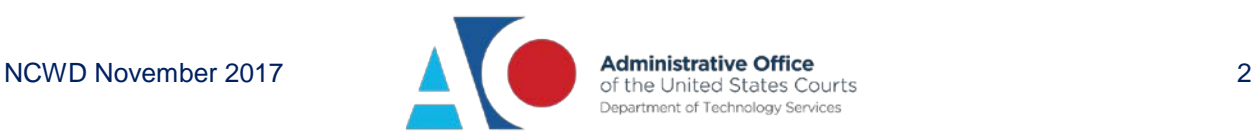

These services are now sorted by date.

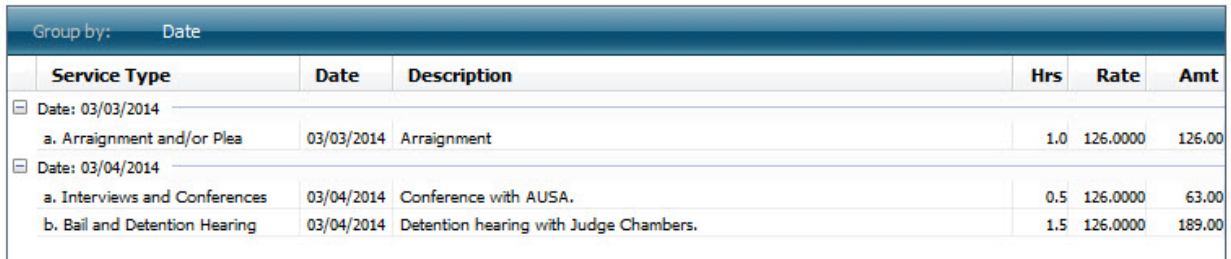

## **Final Notes:**

• Detailed form instructions can be found on the U.S. Courts Forms Page: **http://www.uscourts.gov/forms/vouchers**

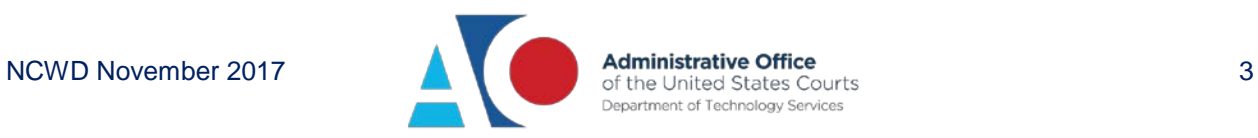